# **Un économiseur d'écran CEO pour Windows 98**

par André Chéramy

Si vous êtes utilisateur d'Euphoric, vous avez probablement un PC et tout aussi probablement, vous en avez assez de voir le logo de Microsoft flotter sur votre écran dès que l'économiseur se met en marche. Plus simplement, vous aimeriez peut-être changer un peu de look.

C'est François Schuler qui a montré l'exemple en élaborant un économiseur très sophistiqué (voir le Ceo-Mag numéro 138 page 29 et la couverture du numéro 141). Mais alors que son très bel économiseur vous était livré tout prêt, celui que je vous propose (et qui est infiniment plus simpliste), vous demandera un peu de bidouille.

Voici donc un économiseur personnalisé à la gloire du CEO, pour ceux qui utilisent Windows 98, mais il est peut-être possible d'en faire autant avec les autres versions de Windows.

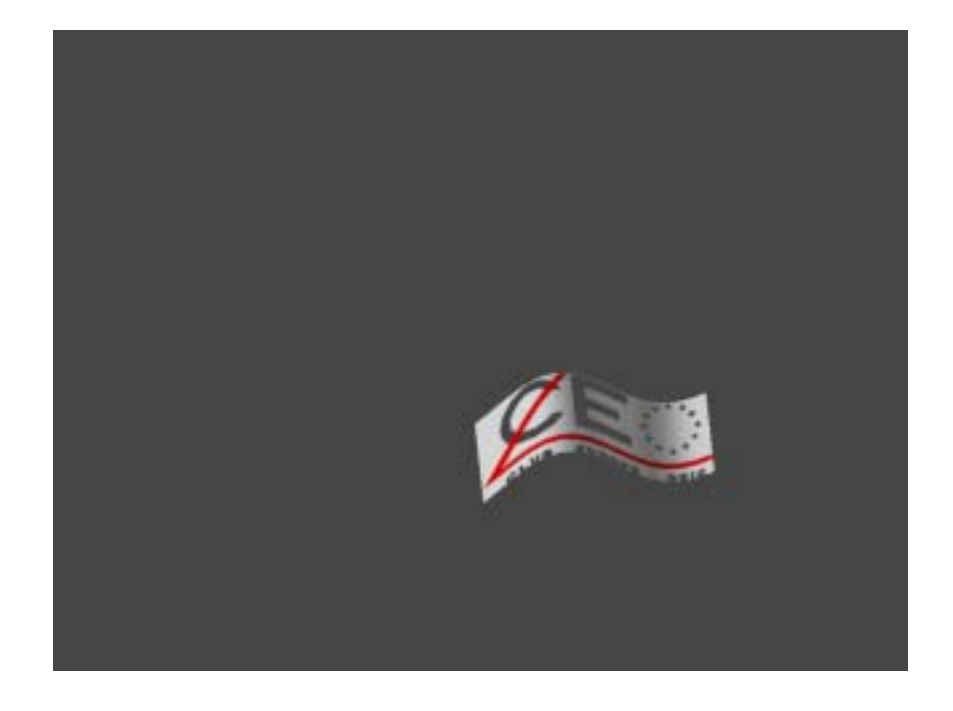

Il vous faudra simplement une image au format BMP du logo officiel du CEO (celui où la lettre « O » est un cercle d'étoiles), que vous trouverez facilement sur le oueb. A défaut, toute autre image Oric fera l'affaire.

La taille de l'image semble être de peu d'importance. Normalement Windows utilise des images qui vont de 16 x 16 pixels à 64 x 64 pixels et ne sont pas toujours carrées.

Pour ma part, j'ai amené la taille du logo du CEO à 140 x 57 pixels et ça marche très bien, comme vous le montre les figures jointes (écran entier, puis détail du «drapeau»).

Pour un «drapeau», c'est même mieux qu'il soit plus long que haut. Je parle de «drapeau», car le logo du CEO ondulera comme un drapeau et se déplacera dans l'écran.

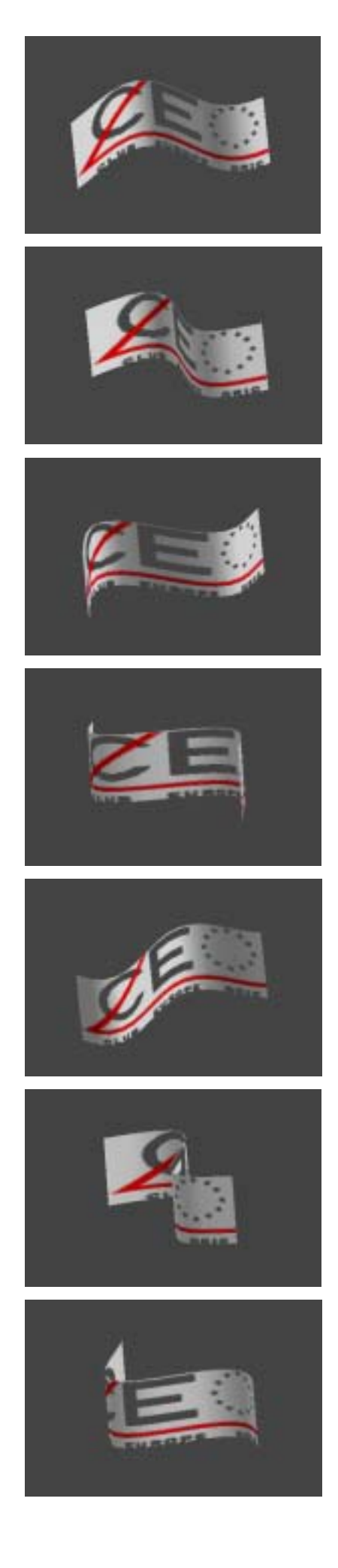

## **Comment faire ?**

Placez votre fichier logoceo.bmp dans le répertoire «Windows».

Puis, avec le bouton droit de la souris cliquez sur le fond d'écran de Windows. Validez «Propriétés», puis «Ecrans de veille». Dans le menu déroulant, choisissez «Objets volants 3D» (si cet économiseur d'écran ne figure pas dans la liste, voir en annexe l'installation de l'économiseur «Objets volants 3D»).

Cliquez sur le bouton «Paramètres» qui se trouve juste à droite. Dans le menu déroulant «Style», choisissez «Drapeau avec texture», puis cliquez sur le bouton «texture». Vous devez tomber dans le répertoire «Windows», sélectionnez votre fichier «logoceo.bmp» et cliquez sur le bouton «Ouvrir».

Vous vous retrouvez dans la fenêtre précédente, cliquez sur le bouton «OK». Vous vous retrouvez dans la fenêtre encore précédente, cliquez sur le bouton «Aperçu».

Si c'est bon, vérifiez que le temps d'attente affiché est correct et cliquez sur «Appliquer» puis sur «OK».

Sinon, retournez dans la fenêtre de réglage et ajustez les curseurs de taille et de résolution. Laissez cochée la case «Ombre unie». Si ça ne va toujours pas, modifiez la taille de votre image du logo CEO.

#### **ANNEXE :**

## **Installation de l'économiseur «Objets volant 3D»**

Si Windows a été installé sur votre machine dans une configuration minimale, il se peut que l'économiseur requis soit absent. Avant de démarrer, vérifiez avec que les fichiers d'installation sont présents dans un répertoire du disque « C: », nommé par exemple «WIN98» et qui doit contenir un paquet de fichiers «.CAB». Notez le nom de ce répertoire. Si ce répertoire n'existe pas, gardez à portée de main votre CD d'installation de Windows.

Cliquez sur le bouton «Démarrer» et validez «Paramètres», puis «Panneau de configuration», puis «Ajout/suppression de programmes». Activez l'onglet «Installation de Windows», cochez la case «Accessoires» et cliquez sur le bouton «Détail». Cochez la case «Ecrans de veille» et cliquez sur le bouton «Détail». Cochez la case «Ecrans de veille open GL» et validez. Windows vous demandera où se trouve les fichiers d'installation : indiquez le répertoire noté où le CD.

#### **Attention :**

N'oubliez pas qu'un économiseur d'écran peut toujours causer des problèmes avec certaines applications, notamment la gravure des CD. Si vous rencontrez un problème inexpliqué avec une application, il peut s'avérer utile de désactiver l'économiseur d'écran, quel qu'il soit, avant de lancer cette application.